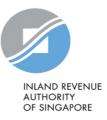

# User Guide

Authorisation for Submission of Employment Income Records [Via Singapore Corporate Access (Corppass)] and How to update Contact Details via myTax Portal

## Contents

| About Corppass                                   | . 3 |
|--------------------------------------------------|-----|
| Understanding Your Corppass Role                 | .4  |
| Steps to Complete Authorisation                  | . 5 |
| Assign IRAS' e-Services to Entity                | . 6 |
| Assign IRAS' e-Services to Corppass Admin / User | . 9 |
| Update Contact Details at myTax Portal           | 13  |

# About Corppass

Corppass allows an entity (e.g. organisation) to authorise their staff or a third party (e.g. tax agent) to access IRAS' e-Services on their behalf.

You need to authorise yourself (or your staff) via Corppass to submit the employees' employment income information to IRAS electronically on behalf of your organisation.

# Understanding Your Corppass Role

| Corppass Role      | Definition                                                                                                    | Responsibilities                                                                                                    |
|--------------------|----------------------------------------------------------------------------------------------------|----------------------------------------------------------------------------------------------------|
| Registered Officer | <ul> <li>A person who has the legal authority<br/>to act on the legal matters relating to<br/>the entity (e.g. Company Director,<br/>Corporate Secretary, Partner, Sole-<br/>Proprietor, etc.)</li> <li>There may be more than 1 Registered<br/>Officer (RO) per entity</li> </ul> | <ul> <li>Appointing a Corppass Admin for the entity</li> <li>Approving online registration of Corppass Admin account</li> </ul>                                                                                                    |
| Corppass Admin     | <ul> <li>A person appointed by the RO (e.g. Administrator, etc.)</li> <li>RO can also choose to become the Corppass Admin</li> <li>There is a maximum of 2 Corppass Admin per entity</li> </ul>                                                                                    | <ul> <li>Managing the entity's Corppass<br/>related matters, for e.g.:         <ul> <li>Manage entity's access rights to<br/>the government agencies' e-<br/>Services</li> <li>Manage entity's Corppass users<br/>and their authorisation to e-<br/>Services</li> </ul> </li> </ul> |
| Corppass User      | <ul> <li>A person authorised by the Corppass<br/>Admin to transact with government<br/>agencies on behalf of the entity</li> <li>There is no limit to the number of<br/>Corppass User per entity</li> </ul>                                                                        | <ul> <li>Performing transactions via the government agencies' e-Services</li> </ul>                                                                                                    |

## Summary

| Functions                                                            | Corppass Admin<br>(RO can also be the Corppass Admin)                      | CorppassUser                                      |
|----------------------------------------------------------------------|----------------------------------------------------------------------------|---------------------------------------------------|
| Register Corppass Admin account                                      | ✓<br>(requires online approval from RO if<br>Corppass Admin is not the RO) | X                                                 |
| Manage entity's e-Services                                           | ✓                                                                          | ×                                                 |
| Manage Corppass Users accounts and their authorisation to e-Services | ✓                                                                          | X                                                 |
| Transact via e-Services                                              | ✓<br>(if authorisation to e-Services is<br>given)                          | ✓<br>(if authorisation to e-Services is<br>given) |

## Steps to Complete Authorisation

### Step 1: Register a Corppass Admin Account

You need to register for a Corppass Admin account <u>before</u> you can proceed with the authorisation. Only the Registered Officer (RO) (i.e. Company Director, Corporate Secretary, Partner or Sole-Proprietor) or the person appointed by the RO can register for a Corppass Admin account.

 If you are an RO and want to register for a Corppass Admin account, refer to <u>https://www.corppass.gov.sg/help/CP User Guide 01 RO Corppass Admin Registration.pdf</u>

OR

 If you are appointed by the RO to register for a Corppass Admin account, refer to <u>https://www.corppass.gov.sg/help/CP User Guide 03A Admin Corppass Admin Registration Singapore Entiti</u> <u>es.pdf</u>

Approval from your RO is required after you have submitted the Corppass Admin registration request. Your RO can manage the registration request by referring to <a href="https://www.corppass.gov.sg/help/CP">https://www.corppass.gov.sg/help/CP</a> User Guide 04A Admin Subadmin Create and Manage Corppass Acc <a href="https://www.corppass.gov.sg/help/CP">ounts.pdf</a>

#### Step 2: Create Corppass User Account

• If your Corppass Admin is the person transacting with IRAS, proceed to Step 3.

OR

 If your Corppass Admin is not the person transacting with IRAS, you need to create Corppass User in order to transact with IRAS. For more information, refer to <u>https://www.corppass.gov.sg/help/CP User Guide 07 Admin Subadmin Authorise and Manage Third Party</u> <u>Entity For Client.pdf</u>

[Note: To check who is your Corppass Admin, go to www.corppass.gov.sg > Services > Find Your Corppass Admin]

#### Step 3: Assign IRAS' e-Services to your organisation and user

To assign IRAS' e-Services to your organisation and Corppass Admin / User, refer to Page 6 to 11 of this guide.

If you have a tax agent (i.e. third party) and you want to authorise them to transact on behalf of your entity, refer to

https://www.iras.gov.sg/media/docs/default-source/uploadedfiles/pdf/corppass-step-by-step-guide-for-taxagents.pdf (page 45 onwards and select "Submission of Employment Income Records" e-Service to assign to your users).

## Assign IRAS' e-Services to Entity

1. Assign IRAS' e-Services to Organisation

2. Assign IRAS' e-Services to Corppass Admin / User

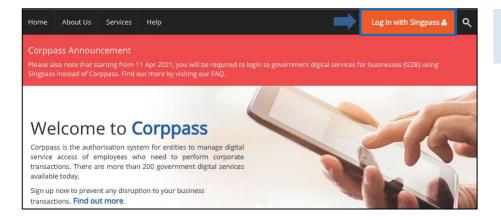

- Go to <u>www.corppass.gov.sg</u>
- Select <Login With Singpass>.

# Singpass app Password login Scan with Singpass app to log in Singpass app Password login Image: Singpass app Singpass app Image: Singpass app Image: Singpass app Image: Singpass app Image: Singpass app Image: Singpass app Singpass app Image: Singpass app Image: Singpass app</

#### Login using:

- Singpass App, or
- Password login

| Is your business Corppass                                        | View Entity's e-Service Access |                                                                               |  |
|------------------------------------------------------------------|--------------------------------|-------------------------------------------------------------------------------|--|
| From 1 Sep 2018, business entities o<br>agencies such as CPF, IF | Select Entity's e-Services     | ernment digital services. Set up your access now to transact with<br>ss flow. |  |
|                                                                  | Assign Selected e-Services     |                                                                               |  |
|                                                                  | Batch Assign e-Services        |                                                                               |  |
|                                                                  | View Batch Upload History      |                                                                               |  |
|                                                                  | Update your password be        | fore it expires on 10 Jan 2020                                                |  |
|                                                                  |                                | available on Corppassover the last 90 days.                                   |  |

Select <e-Service> and click <Select

Entity's e-Services>.

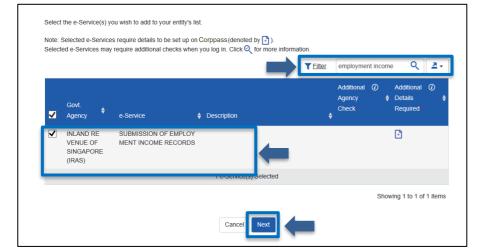

- Filter or search "employment income".
- Check the box next to the "Submission of Employment Income Records" e-Service.
- Click <Next>.

Note: You may use to **T** or **Q** to filter or search for the e-Service.

| Govt<br>Agency                                   | e-Service    |                |     | Additional<br>Details<br>Required | ¢ | INLAND REVENUE OF SINGAPORE (IRAS)<br>SUBMISSION OF EMPLOYMENT INCOME RECORDS |
|--------------------------------------------------|--------------|----------------|-----|-----------------------------------|---|-------------------------------------------------------------------------------|
| INLAND R<br>EVENUE<br>OF SINGA<br>PORE (IR<br>S) | NCOME RECORI |                |     | Ð                                 |   | Third Party Entity Name                                                       |
|                                                  |              |                |     |                                   |   | T Add New                                                                     |
|                                                  |              |                |     |                                   |   |                                                                               |
|                                                  | 1 e-Servi    | ce(s) Selected |     |                                   |   |                                                                               |
|                                                  |              |                | Bac | k Next                            |   | -                                                                             |

#### Click <Next>.

Note: Only enter <Third Party Entity Name> if you need to authorise a third party, else it will be blank by default.

Click <+ Add New> if you want to authorise more than 1 third party for the same e-Service.

| Verify Selected e-Service(s)          | )                                       |
|---------------------------------------|-----------------------------------------|
| INLAND REVENUE OF<br>SINGAPORE (IRAS) | SUBMISSION OF EMPLOYMENT INCOME RECORDS |
|                                       | Submit                                  |

Confirm the details of the e-Service that you have selected.

Click <Submit>.

٦

| The selected                                                                                     | e-Service(s) is ready to be assigned to users. |
|--------------------------------------------------------------------------------------------------|------------------------------------------------|
| Next Step                                                                                        |                                                |
| ł                                                                                                |                                                |
| Assign selected e-Services<br>Assign e-Service access to your entity's<br>users and user groups. |                                                |
|                                                                                                  |                                                |
|                                                                                                  | Return to Homepage Assign selected e-Services  |

• A confirmation message will be displayed.

Note: Click <Assign selected e-Services> to continue with assigning IRAS' e-Services to Corppass Admin or User.

## Assign IRAS' e-Services to Corppass Admin / User

. Assign IRAS' e-Services to Organisatior

2. Assign IRAS' e-Services to Corppass Admin / User

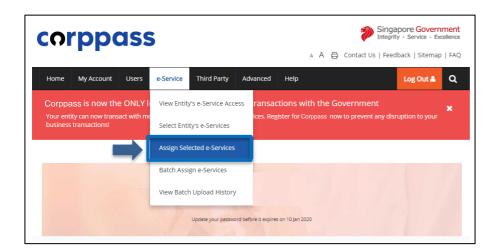

• Select <e-Service> and click <Assign Selected e-Services>.

| Full Name | 🛊 Email Address |                     | 🕴 Corppass ID | 🛊 User Type              |
|-----------|-----------------|---------------------|---------------|--------------------------|
|           |                 |                     |               |                          |
|           |                 |                     |               |                          |
|           |                 |                     |               |                          |
|           |                 | 1 user(s) selected. |               |                          |
|           |                 |                     |               | Showing 1 to 3 of 3 item |

- Select the Corppass user(s) to assign the e-Service access.
- Click <Next>.

Note: If you wish to assign different e-Services access for specific users, you will have to assign them individually.

| • | Govt<br>Agency                               | Entity's selected<br>e-Services             | Description              | Agency 🖉<br>Check<br>¢ Required | Additional Ø<br>Details<br>Required |
|---|----------------------------------------------|---------------------------------------------|--------------------------|---------------------------------|-------------------------------------|
| V | INLAND RE<br>VENUE OF<br>SINGAPORE<br>(IRAS) | SUBMISSION OF EMPLOY<br>MENT INCOME RECORDS |                          |                                 | ٥                                   |
|   | INLAND RE<br>VENUE OF<br>SINGAPORE<br>(IRAS) | SUBMISSION OF COMMISS<br>ION RECORDS        |                          |                                 | Ð                                   |
|   | INLAND RE<br>VENUE OF<br>SINGAPORE<br>(IRAS) | SUBMISSION OF DONATIO<br>N RECORDS          |                          |                                 |                                     |
|   |                                              |                                             | 1 e-Service(s) selected. |                                 |                                     |
|   |                                              |                                             | Next                     | Showin                          | g 1 to 3 of 3 items                 |

- Select the <Submission of Employment Income Records>.
- Click <Next>.

| Govt<br>Agency | Entity's selected<br>e-Services        | Agency<br>Check<br>Required | Additional<br>Details<br>Required | Role*     O     Approver                                           |
|----------------|----------------------------------------|-----------------------------|-----------------------------------|--------------------------------------------------------------------|
|                | SUBMISSION OF EMPLOYM<br>NCOME RECORDS | ENTI                        |                                   | Role Description<br>Approver<br>Authorisation Effective Date * (2) |
|                | 1 e-Service(s) selecte                 | d.                          |                                   | Authorisation Expiry Date 🧿                                        |
|                |                                        |                             | Next                              |                                                                    |

- Select <Approver> for role.
- Select preferred date for <Authorisation Effective Date>.
- Leave blank for <Authorisation Expiry Date>.
- Click <Next>.

Note: Only staff who has been authorised with the "Approver" role for "Submission of Employment Income Records" will be able to submit the record via myTax Portal.

| Verify the following details.         | -                                                                                                 |                                                       | • | Click <+> to view the user<br>assigned to the e-Service. |
|---------------------------------------|---------------------------------------------------------------------------------------------------|-------------------------------------------------------|---|----------------------------------------------------------|
| Selected e-Services                   |                                                                                                   |                                                       |   |                                                          |
| INLAND REVENUE OF<br>SINGAPORE (IRAS) | SUBMISSION OF EMPLOYMENT I<br>Role     Authorisation Effective Date     Authorisation Expiry Date | NCOME RECORDS<br>Approver<br>01/01/2022<br>31/12/9999 |   |                                                          |
|                                       | Back                                                                                              | Submit                                                |   |                                                          |

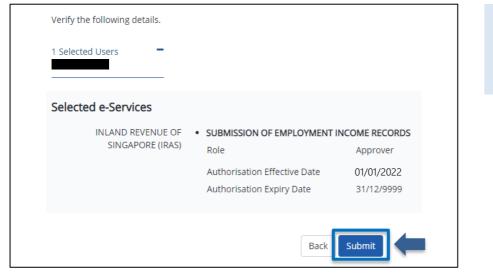

- Confirm the details of the assigned e-Services.
- Click <Submit>.

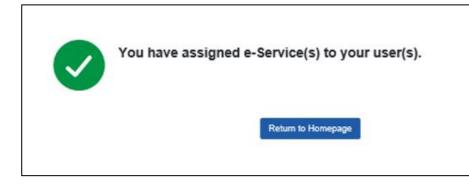

• A confirmation message will be displayed.

# Update Contact Details at myTax Portal

To receive important updates on AIS matters, please update your contact details via myTax Portal.

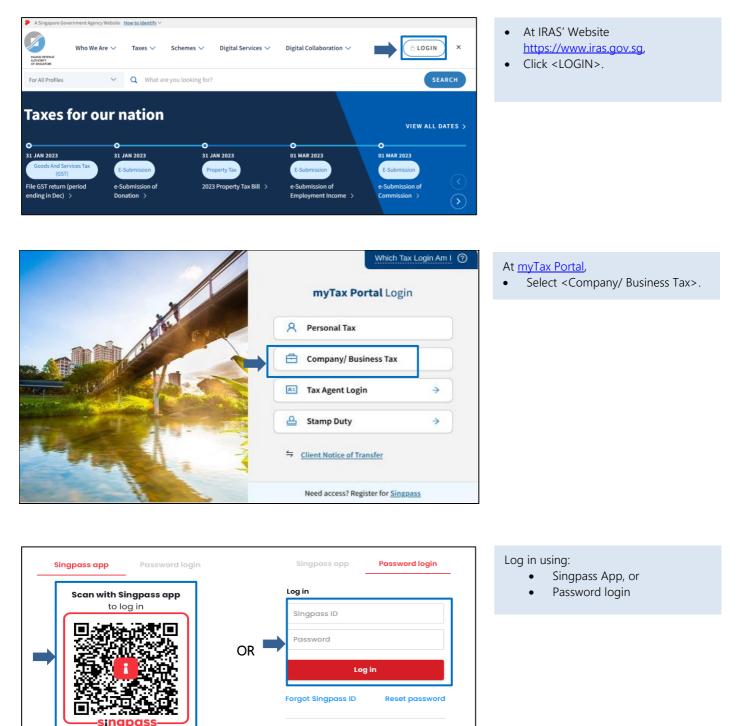

**Register For Singpass** 

Don't have Singpass app? Download now

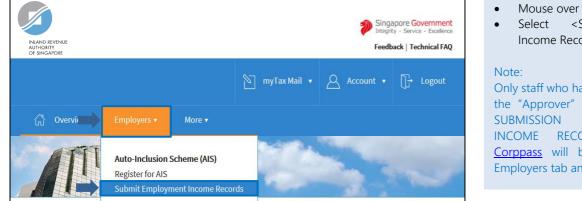

- Mouse over to <EMPLOYERS>.
- Select <Submit Employment Income Records>.

Only staff who has been <u>authorised</u> with the "Approver" or "Preparer" role for SUBMISSION OF EMPLOYMENT INCOME RECORDS e-Service at <u>Corppass</u> will be able to view the Employers tab and the link.

| At least one contact is required ^ |              |  |
|------------------------------------|--------------|--|
| Name *                             | Office No. ^ |  |
| Designation                        | Mobile No. ^ |  |
| Email Address ^                    | Fax No. ^    |  |

#### If you are logging in for the first time,

- Fill in the particulars.
- Click <SAVE>.

| Submit Employment Income Records                                               |                      |                      |  |  |
|--------------------------------------------------------------------------------|----------------------|----------------------|--|--|
| Contact Details                                                                |                      |                      |  |  |
| Name Designation                                                               | Email<br>Contact No. |                      |  |  |
| Auto-Inclusion Scheme (AIS)                                                    |                      |                      |  |  |
| Submission for Employment Income is open.<br>The submission deadline is 1 Mar. |                      | BEGIN AIS SUBMISSION |  |  |

- If you an existing AIS employer,
- Click <EDIT> to update contact details.

| Edit Contact Details               | CLOSE 🛞 | <ul><li>Fill in the particulars.</li><li>Click <save>.</save></li></ul> |
|------------------------------------|---------|-------------------------------------------------------------------------|
| At least one contact is required ^ |         |                                                                         |
| Name* Office No. ^                 |         |                                                                         |
| Designation Mobile No. ^           |         |                                                                         |
| Email Address ^ Fax No. ^          |         |                                                                         |
| SAVE                               |         |                                                                         |

Published by Inland Revenue Authority of Singapore

Published on 20 Sep 2024

The information provided is intended for better general understanding and is not intended to comprehensively address all possible issues that may arise. The contents are correct as at 20 Sep 2024 and are provided on an "as is" basis without warranties of any kind. IRAS shall not be liable for any damages, expenses, costs or loss of any kind however caused as a result of, or in connection with your use of this user guide.

While every effort has been made to ensure that the above information is consistent with existing policies and practice, should there be any changes, IRAS reserves the right to vary its position accordingly.

© Inland Revenue Authority of Singapore